## **Procedures for Amazon Business**

Login to Oracle and go to the "Procurement" tab and then the "Purchase Requisitions" tile.

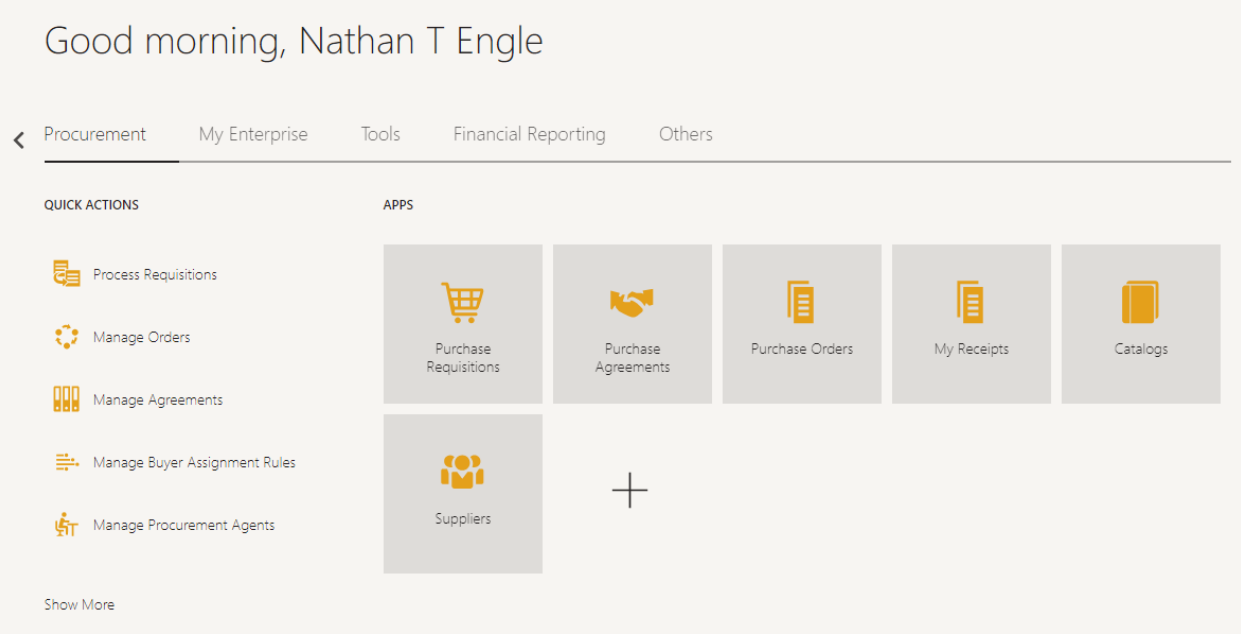

## Select the Amazon punch-out.

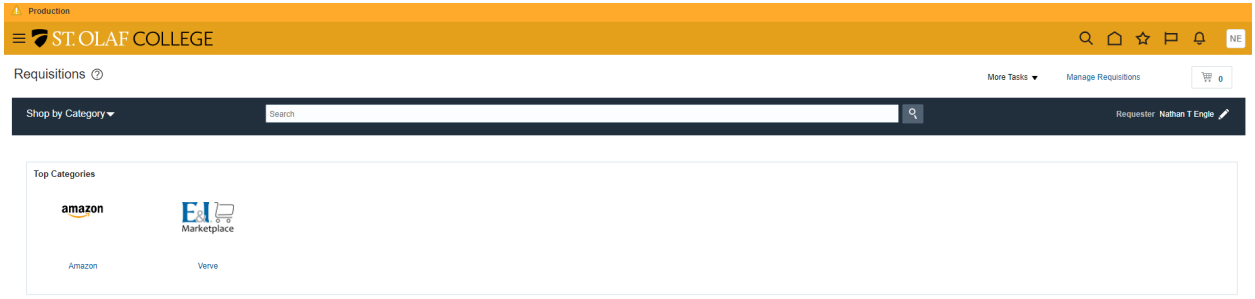

You will then be logged into the Business Prime website.

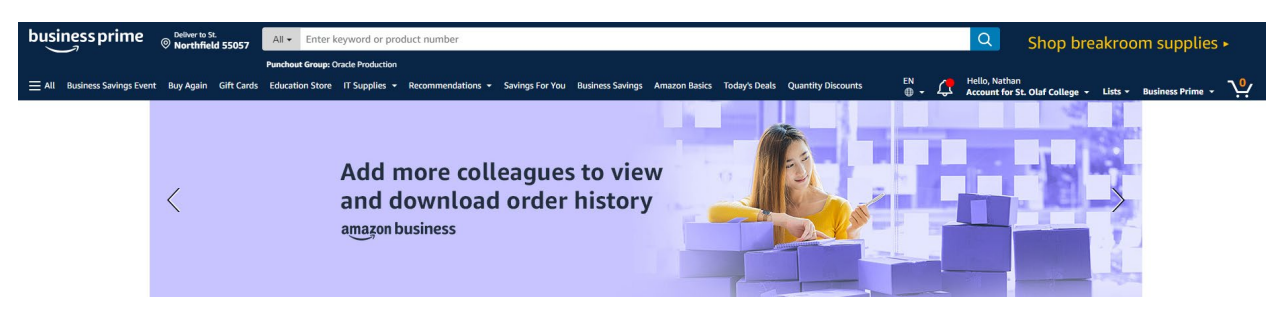

Search for the items that you are looking to purchase and then check-out when you are done shopping.

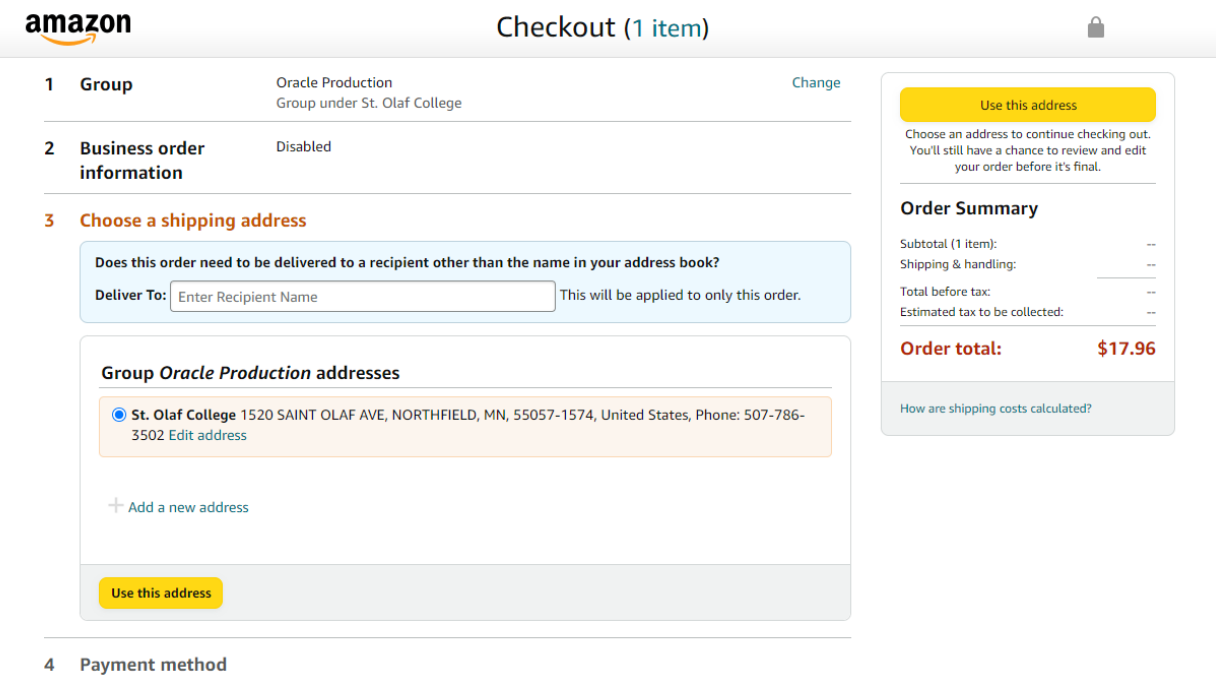

5 Items and shipping

Make sure to select the "Pay by Invoice" option. You will no longer need to pay by purchase card.

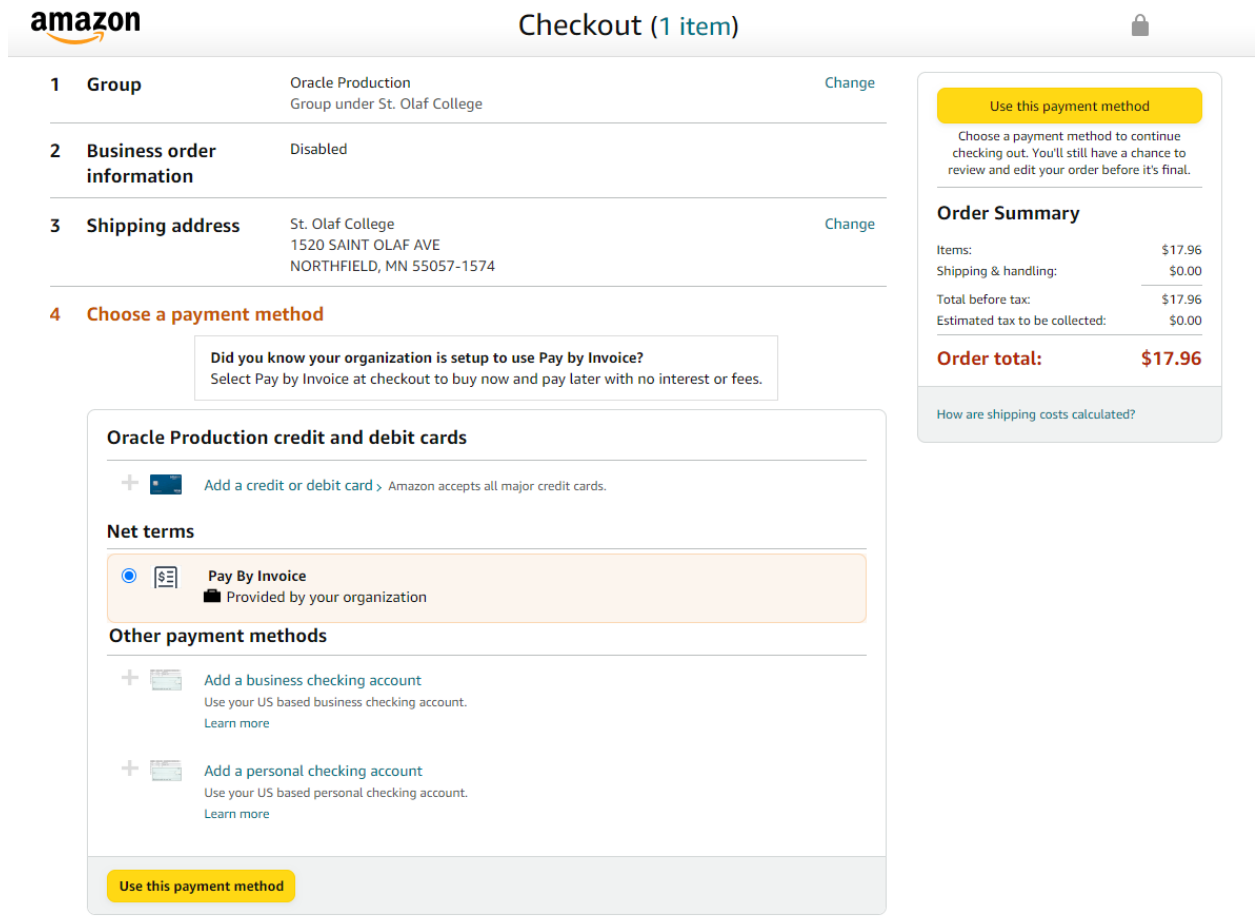

Select "Submit order for approval."

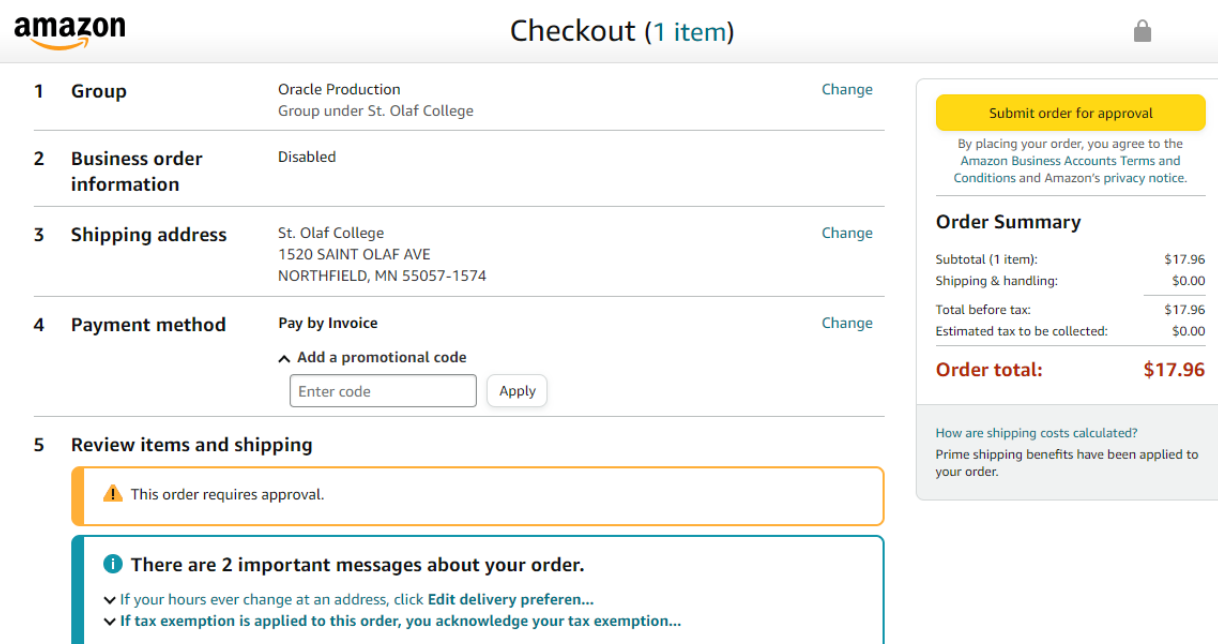

You will then be routed to the "Edit Requistion" screen. Enter the account coding for the order.

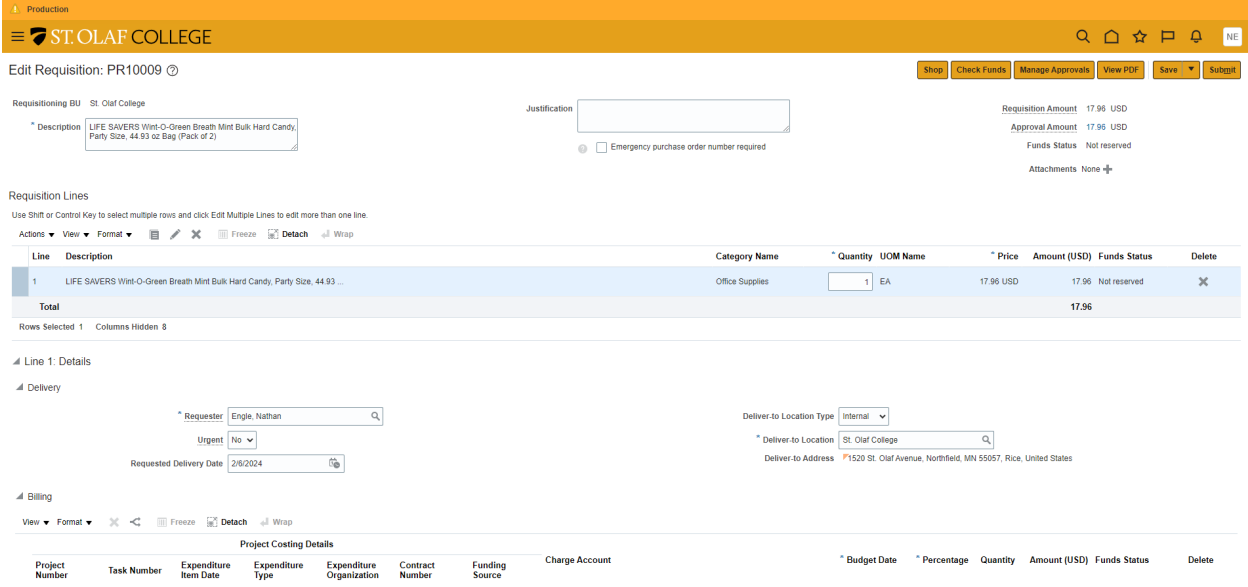

Click on "Submit" for approval. The requisition will then be routed to the cost center manager for approval. Please note that the order will be sent to Amazon once the cost center manager approves the order.